# **eMPPT60 series controller User's manual**

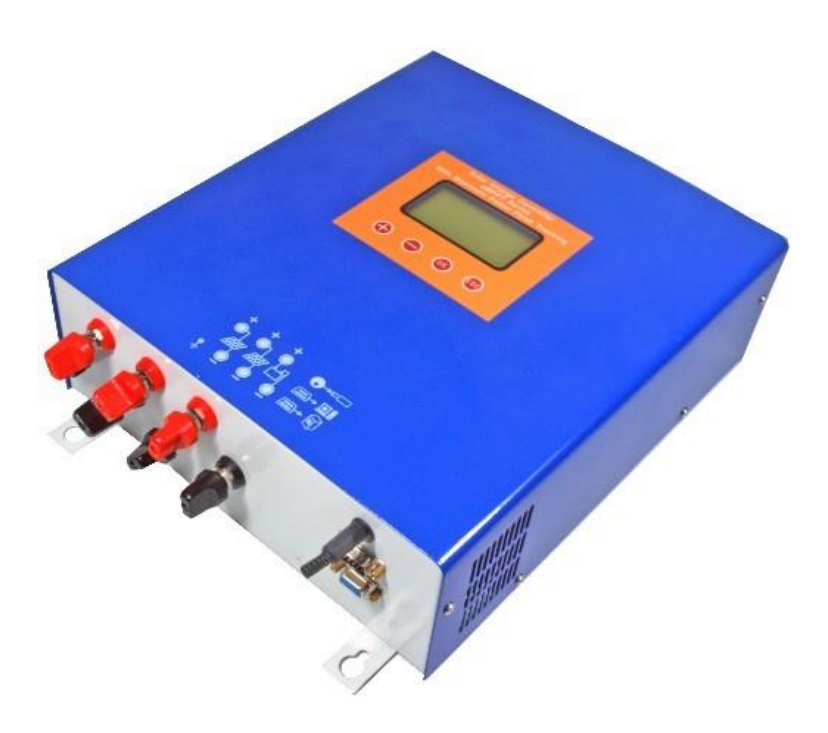

Please read carefully this instruction before you use the machine.

## **Content**

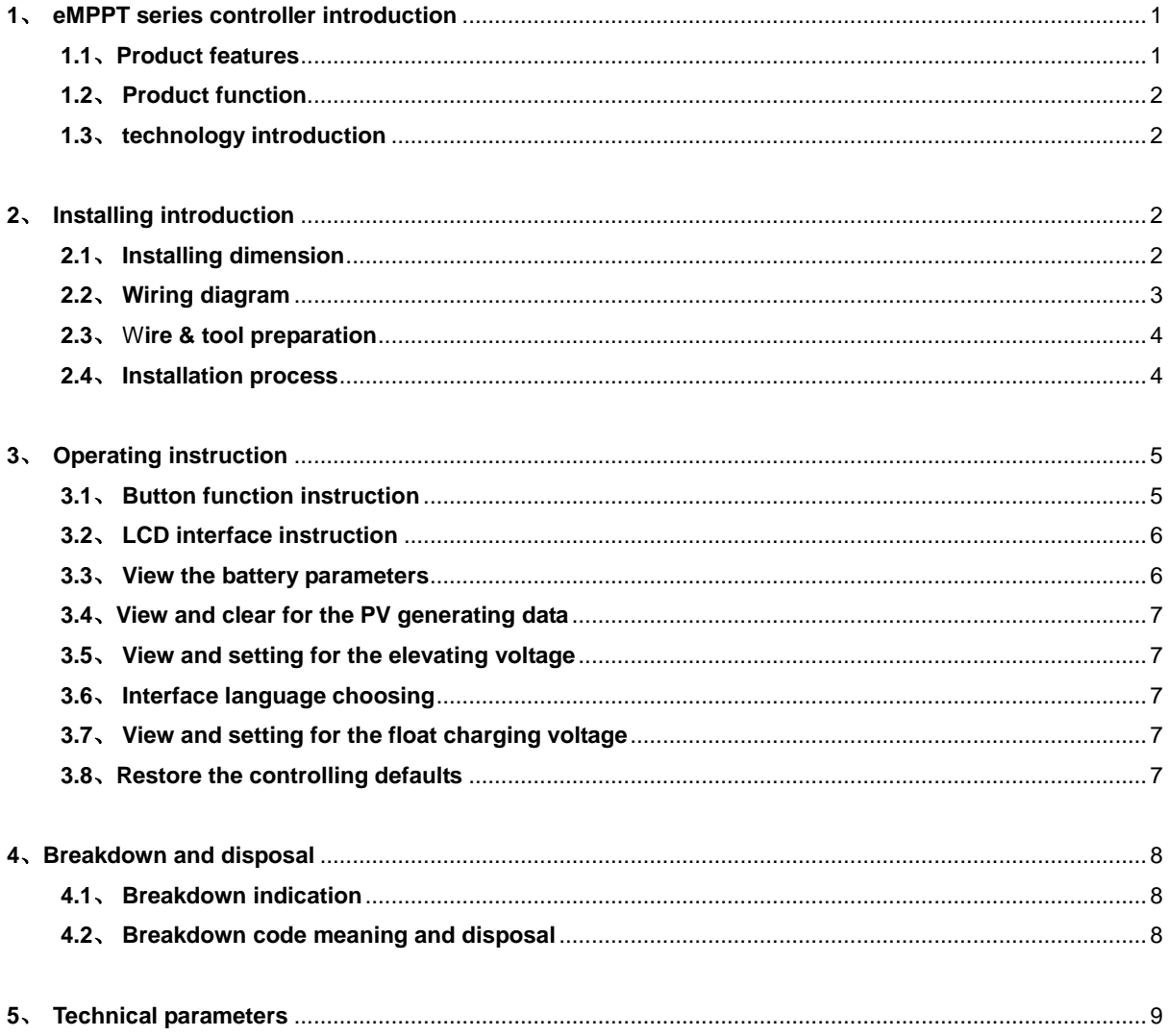

## **eMPPT series controller introduction**

## **1.1**、 **Features**

The product adopts DC/DC converting technology and MCU technology. It can adjust the working point of the solar panels array intelligently to make the solar panels array realize the maximum power output. When the external condition changes, eMPPT controller bases on the MCU theory to track the maximum working point of the solar panels, this can improve the using efficiency of the solar panels and decrease the solar generating cost. Compared with average solar charge controllers, eMPPT can improve the output efficiency of the solar panels by 5% to 30 %( the output increasing proportion affected by the factors such as the attribute of the solar panels, environmental temperature and lighting conditions). The product adopts in big screen lattice LCD, and uses the vivid icons to indicate the parameters. It has concise and vivid interface. The product is wall mounting installation. Please refer to chapter 2.1 for the installing dimensions.

## **1.2**、 **Product functions**

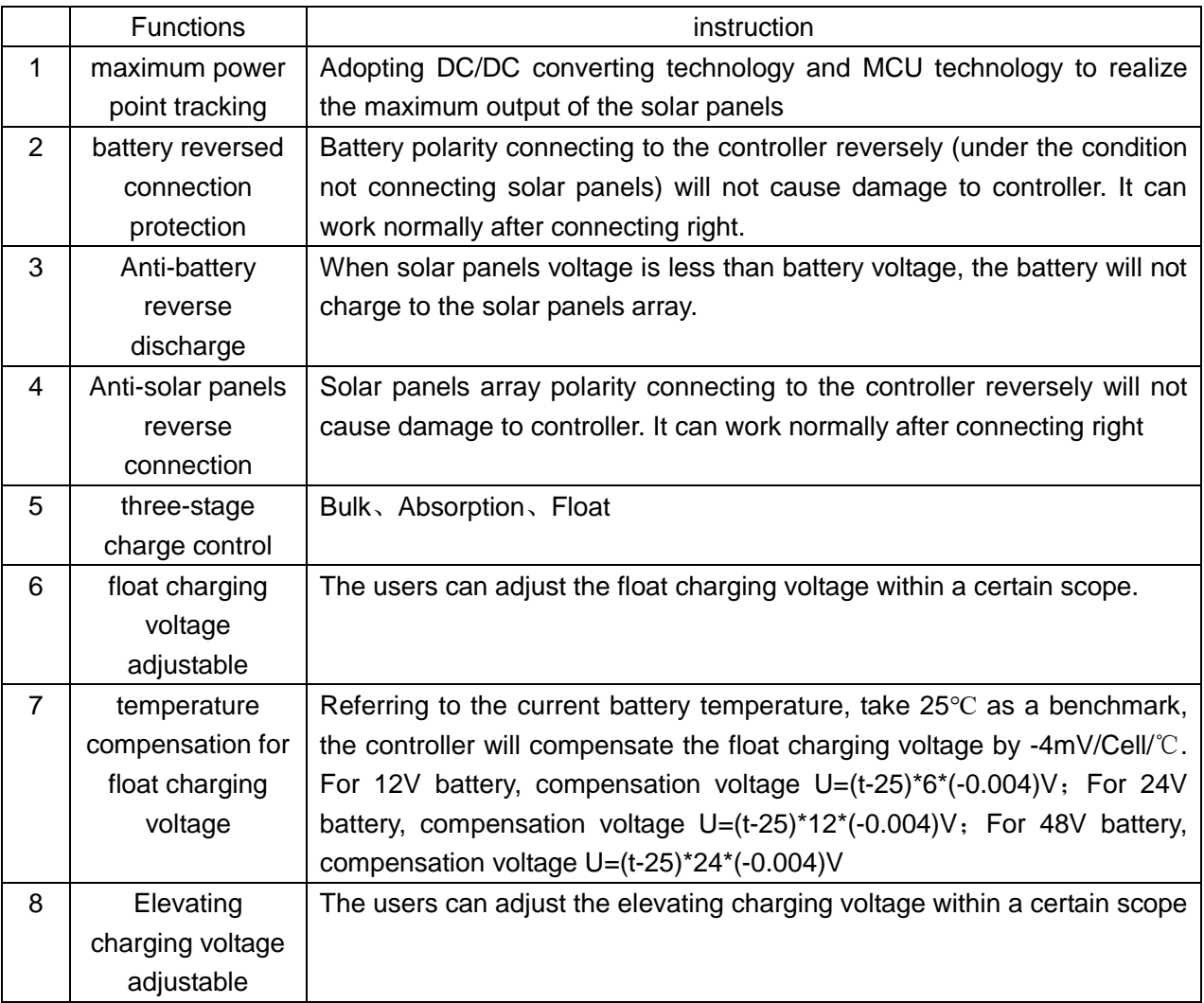

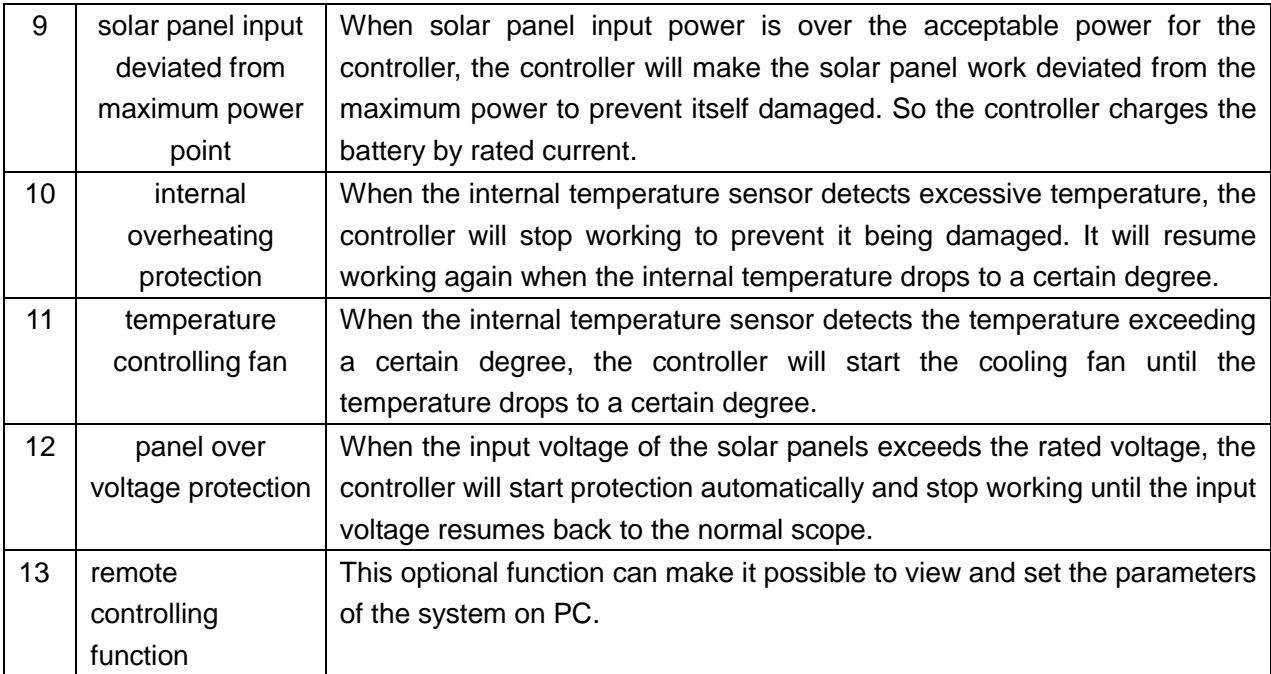

#### **1.3**、 **MPPT technology introduction**

MPPT means maximum power point tracking. MPPT technology is the  $I(A)$ technology to track the maximum power point of the solar panels.

<span id="page-3-0"></span> Under a certain condition of temperature and light, the I-V curve of the solar panels is as the right chart. The output power of solar panel is product of I and V, which means rectangular area of the points on I-V curve for solar panels. See the right chart, when the solar panels work at point A, the output power is Pa= $(1)$ + $(3)$ ; when solar panels work at point B, the output power is Pb=①+②. Obviously, we can see Pb>Pa. The purpose of MPPT technology is to keep the solar panels always working at point B when the outer conditions change.

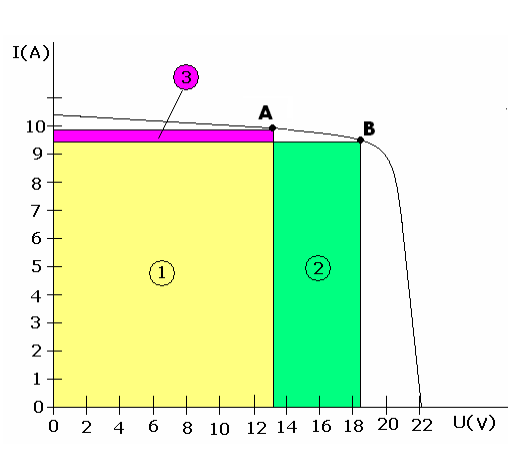

**2. Installing instruction**、 **2.1 Installing dimension**

> $\triangle$ **We suggest installing the controller on the vertical wall, and ensure there is the space**  S **over 10cm around the controller for heat emission.**

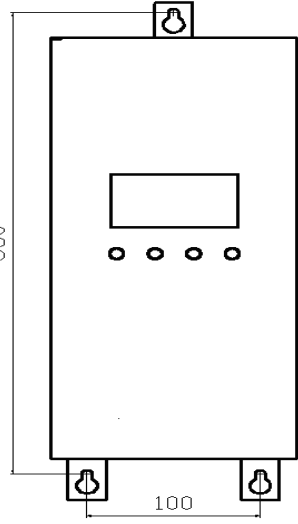

(uints: mm)

## **2.2 Wiring diagram**

1. We suggest the user to use the sheathed cable with the cross-sectional area over 6mm2.

2. We suggest installing breaker and fuse on the negative loop of battery and solar panels.

3. Set the controller's ground terminal to reliably connect to the system ground bus.

4. The capacity of the controller internal over voltage absorption is limited. Please make sure connect the solar panel to the controller after connecting to the mine exchange line box.

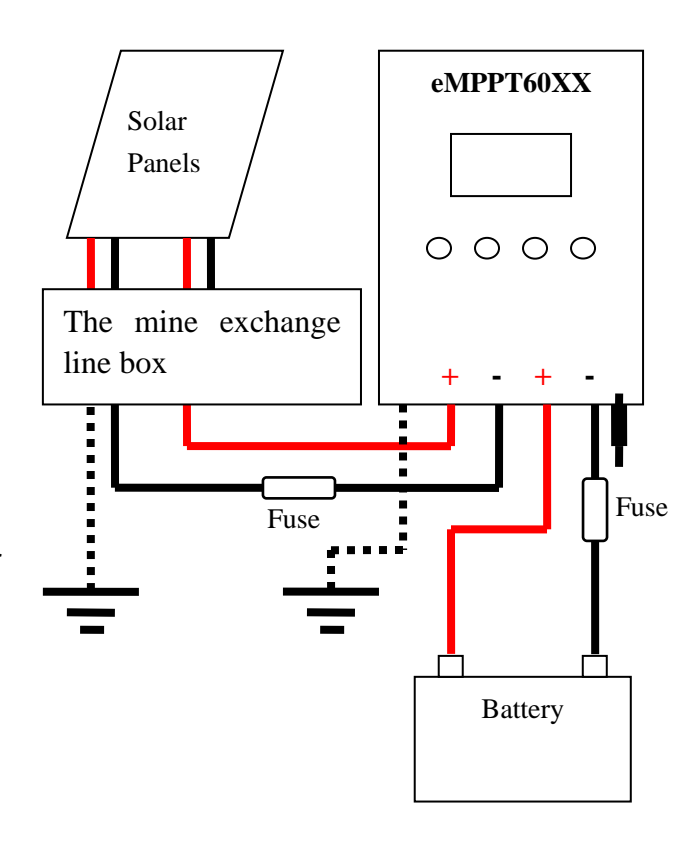

## <span id="page-4-0"></span>**2.3 Wire & tool preparation**

- ⑴Prepare 6 mm<sup>2</sup> black and red sheathed cables, each one roll. Prepare several copper noses ofФ6-6mm<sup>2</sup>since controller adopts inФ6 terminals
- ⑵Hydraulic pliers(for crimping copper nose and cable) and 6 mm<sup>2</sup> die, one couple, 10mm wrench, 2 sets, Phillips screwdriver, 1 set, cutting pliers, 1set

⑶Cut the cables according to the cabling requirement. Use hydraulic and die to connect the copper nose and cables tightly, and prepare all the cables well.

## <span id="page-5-0"></span>**2.4 Installing process**

- ⑴If breaker is installed in the battery loop, please make the breaker open. If fuse is installed, please take out the fuse to prevent the phenomena of contact ignition.
- ⑵Use the prepared cables to connect the +,- polarity of battery to the battery terminals on the controller. Please make sure the connecting of the polarity is correct.
- ⑶Use the prepared cables to connect the solar panel output of the main convergence box to the solar panes terminals on the controller. Please make sure the connecting of the polarity is correct.
- ⑷Use the prepared cables to connect the ground terminals to the ground box of the system.
- (5) Insert the temperature sensor to the right place on the controller.
- ⑹Close the breaker of the battery loop or insert the fuse of the battery loop, if the controller LCD screen starts to show the signal, the controller will start to work. And if the LCD has no signal, please check whether the connecting of the polarity is correct, whether the connecting cables is in good condition, whether the breaker is closed, whether the fuse is inserter. Wait until the LCD has signal, and then go to next step.
- ⑺Close the breaker of the solar panels loop or insert the fuse of the solar panels loop, then the controller LCD screen will show the solar panels voltage. If the LCD shows the voltage is 0V, please check whether the breaker in the solar panels loop is closed.

## **3. Operating instruction**

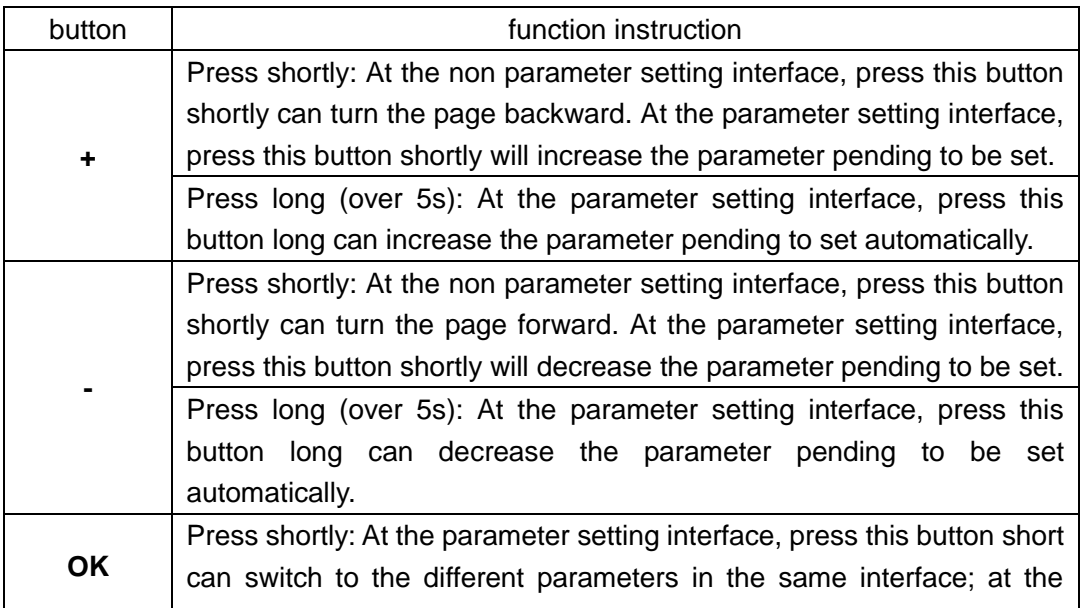

## **3.1 button function instruction**

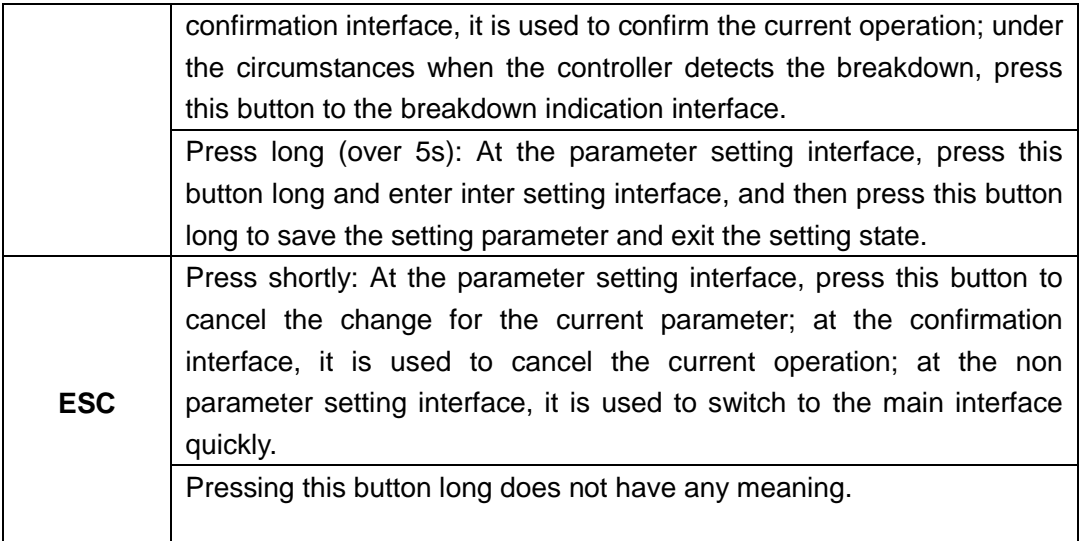

## **3.2 LCD interface instruction**

The showing interfaces consist of 5 interfaces. Each interface has 4 lines. The first line is the state indication line, and it indicates the working condition of the whole system or the breakdown information. The icon of the upper right corner of each interface is indication of the current interface. The first number means the current interface, and the second one means the whole interface. Please refer to the following form to check the functions of each interface (take 24V system as an example).

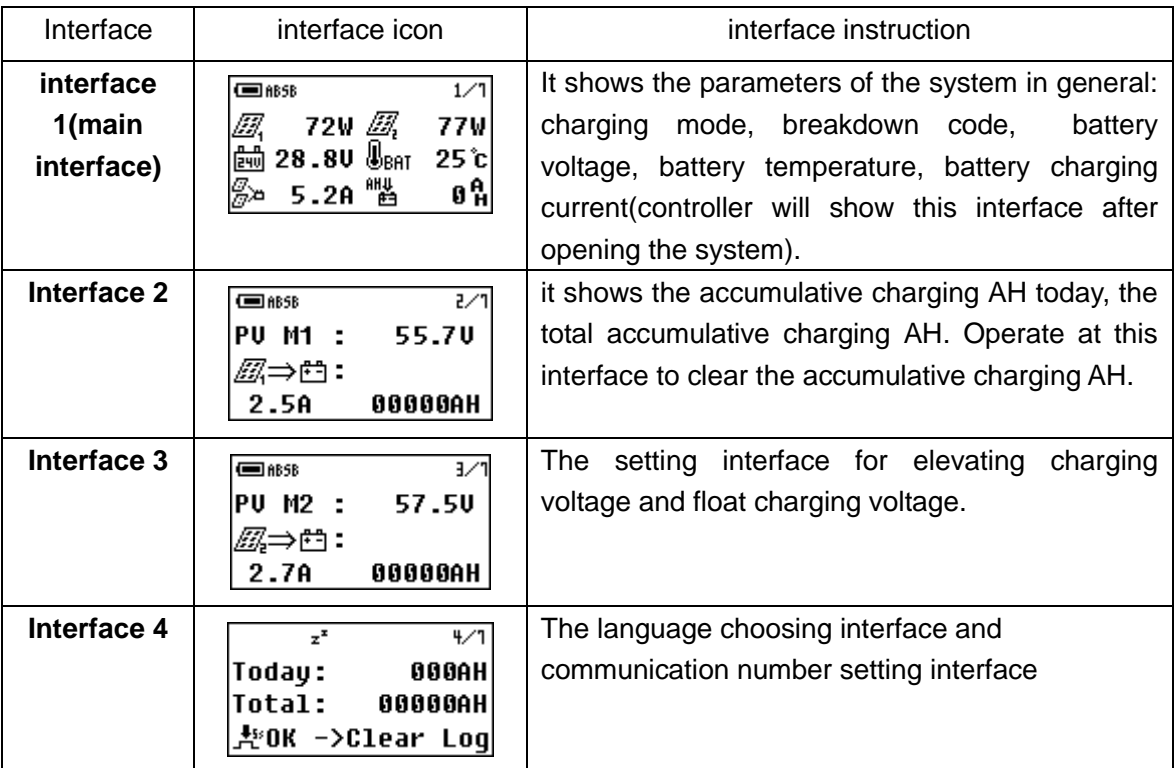

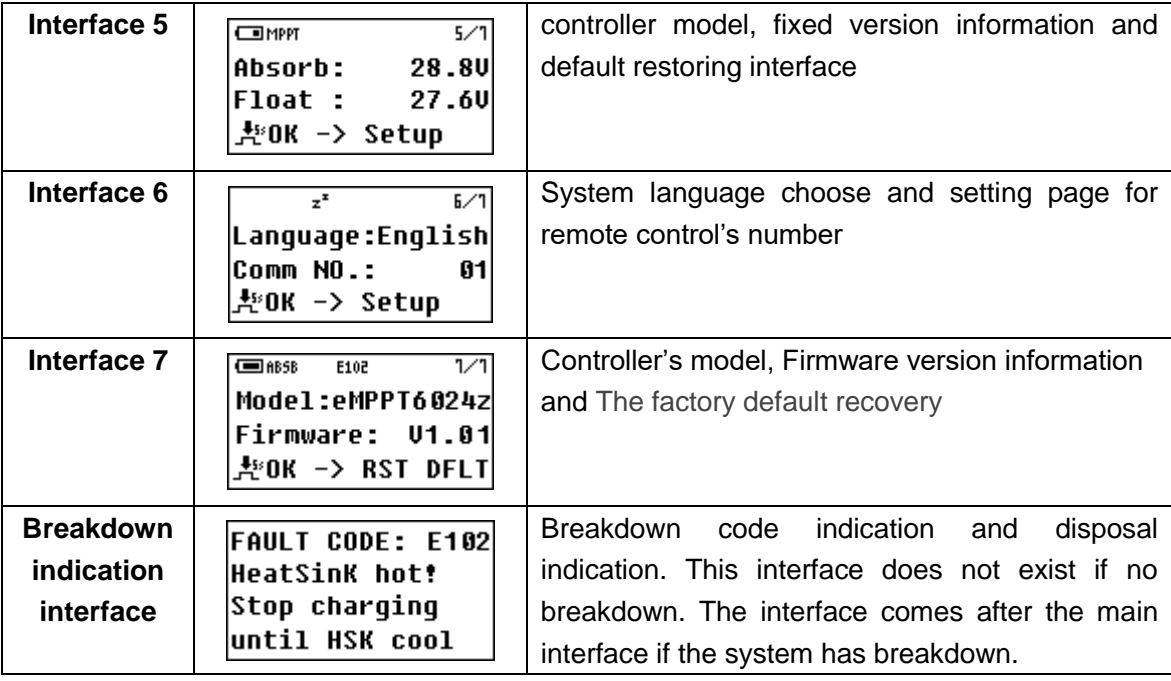

#### **3.3 View the battery parameters**

Use +, - button to switch to the first interface. It shows the solar panels voltage, battery voltage, battery temperature, accumulative charging current for battery, solar panels generating AH. This interface does not have parameter setting function.

#### **3.4 View and clear for the PV generating data**

Use +, - button to switch to the second interface. Press OK over 5s and it enters into state of clearing the generating AH. Then press OK over 5s again to clear the generating AH. Press ESC to exit the parameter setting interface. The controller will exit the parameter setting interface automatically if no operation for the button over 20s.

#### **3.5 View and set the elevating charging voltage**

Use +, - to switch to the third interface. Press OK over 5s to enter into the parameter setting interface. Then the parameter pending to set is flickering. Press +, shortly can adjust the parameter, and the adjusting margin is 0.1V. Press OK over 5s can save the modified data. Press ESC shortly can exit the parameter setting interface without saving the modified data. Then press OK shortly to switch to the next parameter setting. The controller will exit the parameter setting interface automatically if no operation for the button over 20s.

#### **3.6 interface language choosing**

Use +, - button to switch to the forth interface. Press OK over 5s to enter into the language setting state. Use +,- button to switch to the language you want. Press OK over 5s can save the modified data. Press ESC shortly will exit the parameter setting interface without saving the modified data. The controller will exit the parameter setting interface automatically if no operation for the button over 20s.

#### <span id="page-7-0"></span>**3.7 View and setting for the float charging voltage**

Use +,- to switch to the third interface. Press OK over 5s to enter into the parameter setting interface. Then the parameter pending to set is flickering. Press +, - shortly can adjust the parameter, and the adjusting margin is 0.1V. Press OK over 5s can save the modified data. Press ESC shortly can exit the parameter setting interface without saving the modified data. Then press OK shortly to switch to the next parameter setting. The controller will exit the parameter setting interface automatically if no operation for the button over 20s.

#### **3.8 Restore the controlling defaults**

Use +,- button to switch the interface to the fifth interface. Press OK for 5s to enter into the interface of the restoring the controlling interface. Then press OK for 5s to restore the controlling defaults. Press ESC shortly to exit the parameter setting interface without saving the modified data. The controller will exit the parameter setting interface automatically if no operation for the button over 20s.

#### **4 Breakdown disposal**

#### **4.1 Breakdown indication**

| $\blacksquare$ ABSB | E102       | 5/5          |
|---------------------|------------|--------------|
| Model:eMPPT3024z    |            |              |
| U1.01<br> Firmware: |            |              |
| #0K ->              | <b>RST</b> | <b>DFLTI</b> |

**FAULT CODE: E102 HeatSinK** hot! Stop charging until HSK cool

Picture 1 Picture 2

When controller detects the breakdown, it will send the breakdown code to the LCD interface, in the first line (see picture 1), and then it will jump into the suggestive interface to advise the customer to dispose the breakdown. At the breakdown suggestive interface, press ESC short, and the controller will show the interface before the breakdown.

## **4.2 Breakdown and disposal**

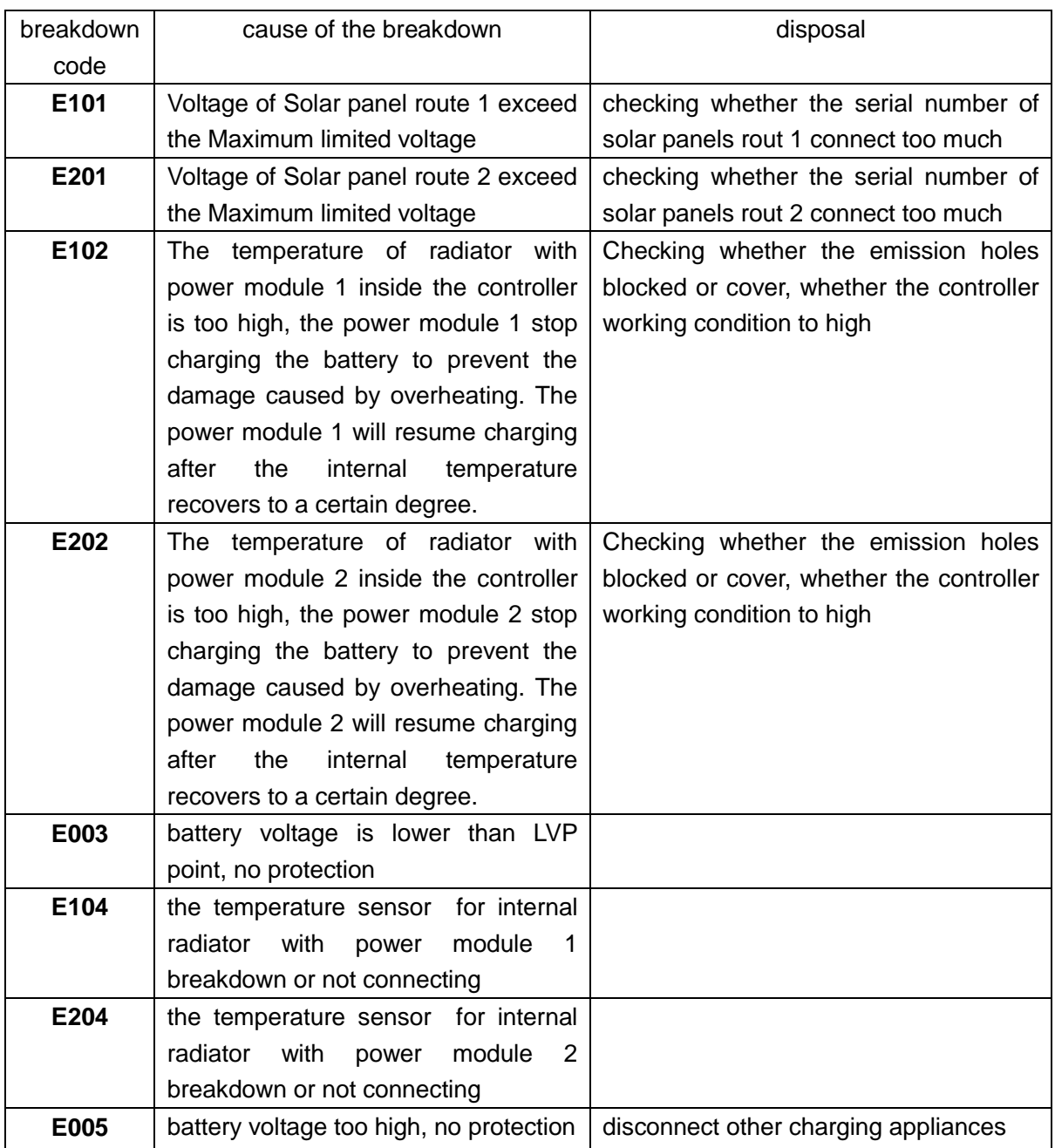

## **5. Technical parameters**

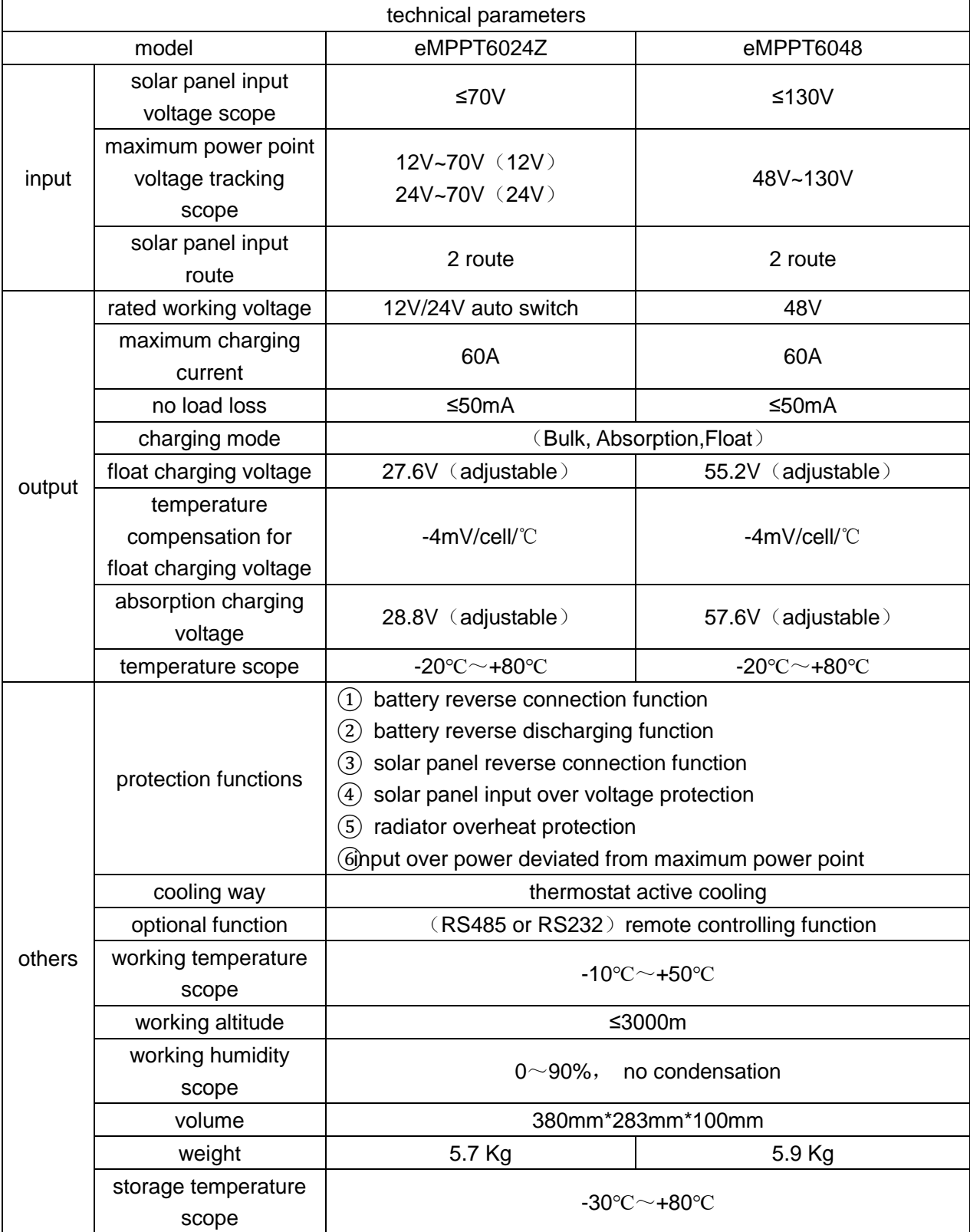